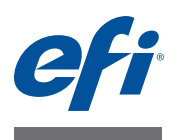

# **Fiery proServerユーザーガイド**

プリンターの強力な生産向上ソリューションFiery proServerをご購入いただき、ありがと うございます。

# **はじめに**

次が完了していることを確認してください。

- Fiery proServerの物理コンポーネントが取り付けられ、Fiery XFライセンスが起動され ている(『EFI Fiery proServer の概要』および『設置ガイド』を参照)
- プリンターと連動するように Fiery proServer がセットアップされている (『クイックス タートガイド』を参照)

# **本書について**

本書では、Fiery proServerのインストール後に、良好な動作状態を維持するための方法を 説明します。このマニュアルでは、次のトピックを取り上げます。

- Fiery proServerの前面パネル(コントロールパネルを含む)(2[ページ](#page-1-0)を参照)
- Fiery proServerを起動、終了、および再起動する方法 (4[ページを](#page-3-0)参照)
- Fiery proServer および Fiery XF の言語を変更する (8[ページ](#page-7-0)を参照)
- Fiery proServerシステムをバックアップする (10[ページを](#page-9-0)参照)
- Fiery proServerシステムを以前の状態に復元する (11[ページを](#page-10-0)参照)
- Fiery XF ライセンスファイルをインストールする (12[ページ](#page-11-0)を参照)
- アンチウィルスソフトウェアを使用する(15[ページ](#page-14-0)を参照)
- 問題のトラブルシューティング(16[ページ](#page-15-0)を参照)

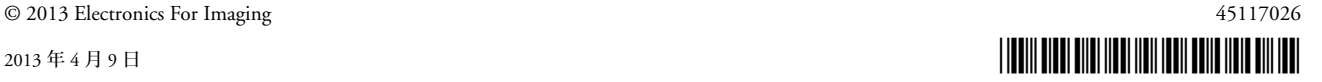

# **Fiery proServerのコンポーネント**

# <span id="page-1-0"></span>**前面パネル**

前面パネルは次のコンポーネントで構成されています。

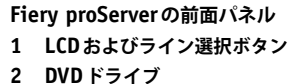

- 
- **3 前面USBポート**
- **4 リセットボタン:使用しない でください**
- **5 電源ボタン**

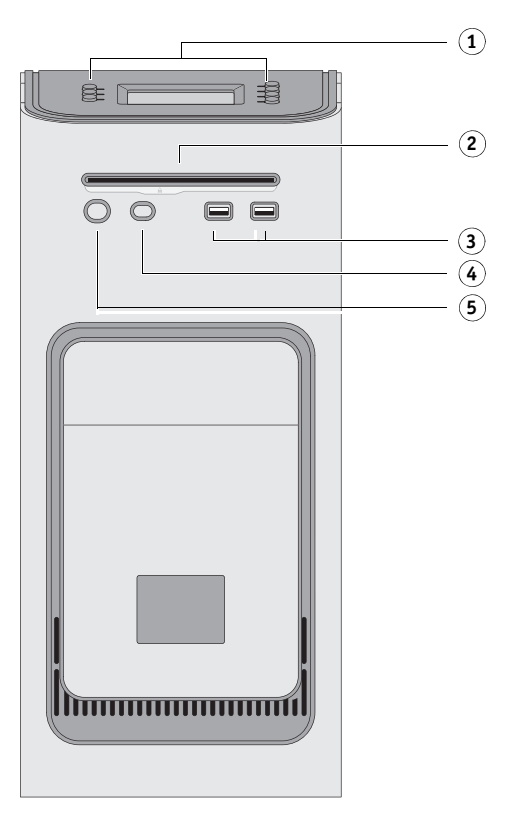

# **コントロールパネル**

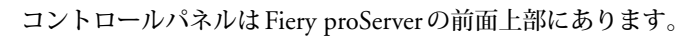

#### **Fiery proServerのコントロール パネル**

- **1 アクティビティライト**
- **(Fiery XFでは使用しません)**
- **2 液晶ディスプレイ(LCD)**
- **3 ライン選択ボタン**
- **4 ジュエル**
- **5 ボタン(インストーラーが 使用)**

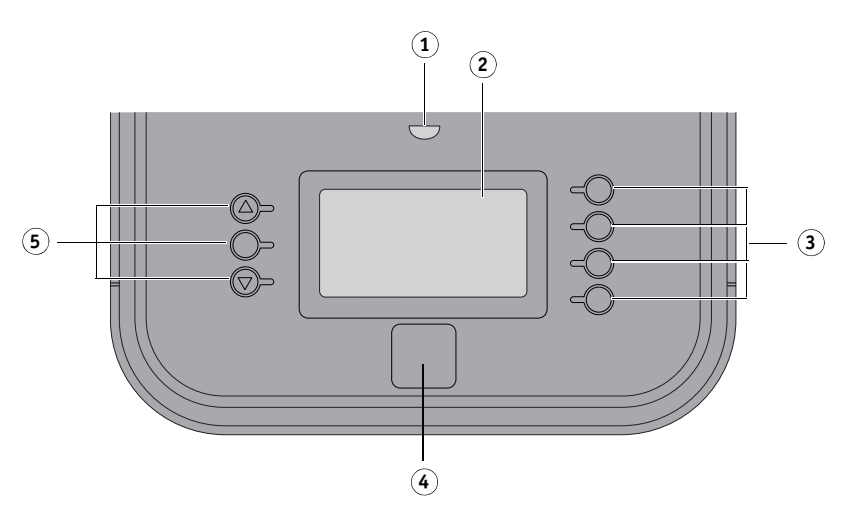

### **注意事項**

Fiery proServerのコントロールパネルを使用するときは、次の注意事項に従ってください。

- **•** 液晶ディスプレイ(**LCD**)の表面を押さないでください。 LCDに圧力を加えると、色が変化します。
- **LCD**の表面を拭くときは、レンズクリーナーを湿らせた柔らかい布を使用してください。 水などの他の溶剤を使用すると、LCDに傷がつく場合があります。
- **LCD**の取り扱いには注意してください。

LCDが破損して内部の液晶が漏れた場合、触れないようにしてください。液晶に触れ てしまった場合は、すぐに石鹸水で洗い流してください。

### **ボタン**

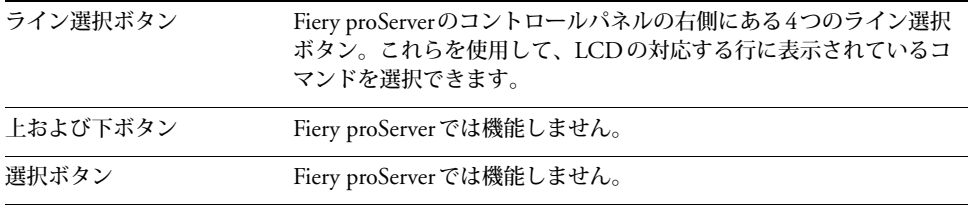

## **コマンド**

Fiery proServerのLCDには4つのコマンドがあります。

Fiery proServerのコントロールパネルの右側にある、対応するライン選択ボタンを押して、 コマンドを選択できます。

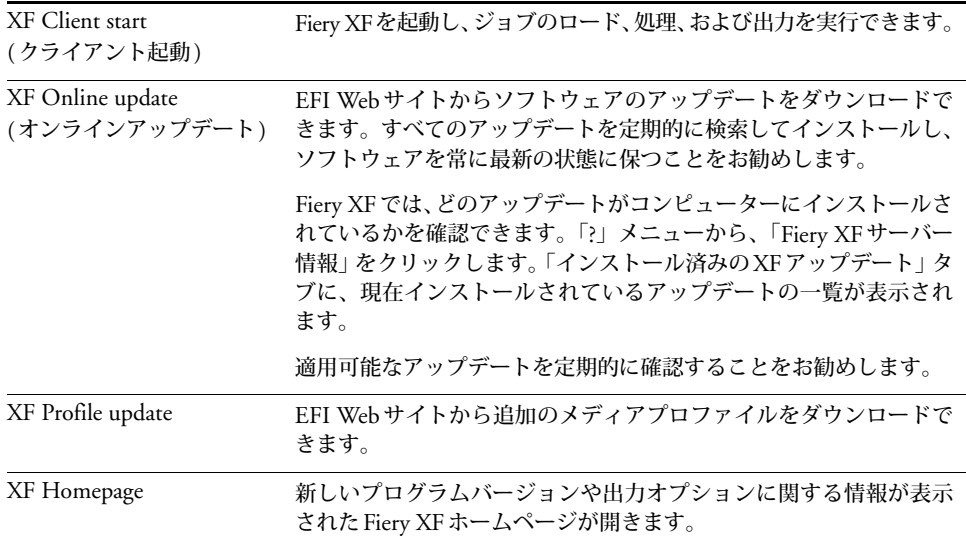

# <span id="page-3-0"></span>**Fiery proServerを起動、終了、および再起動する**

通常、Fiery proServer とプリンターは常に稼働状態にしておくことができます。このセ クションでは、必要に応じて Fiery proServer を終了および再起動する方法について説明 します。

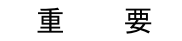

必ず、次の手順を使用してください。Fiery proServerの前面にあるリセットボタンを使用 して、システムを終了または再起動しないでください。

#### **FIERY PROSERVERを終了するには**

**1 Fiery proServerでファイルの受信、処理、または印刷が行われていないことを確認します。**

システムで処理が完了したばかりのときは、システムがアイドル状態になってから5秒以 上待ってから次の手順に進んでください。

**2 Fiery XFを終了します。**

「ファイル」メニューで、「終了」をクリックし、Fiery XFクライアントを閉じます。次に、 「Fiery XF Control」を右クリックし、「Fiery XF サーバの停止」をクリックしてFiery XF サーバーを停止します。

**3 Windowsタスクバーで、「スタート」をクリックしてから「シャットダウン」をクリックします。**

システムを完全に終了します。

#### <span id="page-3-1"></span>**FIERY PROSERVERを再起動するには**

Fiery proServerにUSBフラッシュドライブが取り付けられている場合は、再起動する前に それを取り外します。そうしないと、Fiery proServerは再起動しません。

- **1 Fiery proServerでファイルの受信、処理、または印刷が行われていないことを確認します。**
- **2 Fiery XFを終了します。**

「ファイル」メニューで、「終了」をクリックし、Fiery XFクライアントを閉じます。次に、 「Fiery XF Control」を右クリックし、「Fiery XF サーバの停止」をクリックしてFiery XF サーバーを停止します。

**3 Windowsタスクバーで、「スタート」をクリックします。次に、「シャットダウン」の横にある矢印を クリックしてサブメニューを開き、「再起動」をクリックします。**

システムが再起動し、モニターに「ログイン」ウィンドウが表示されるまで待ちます。

**4 管理者パスワードを入力し、Enterキーを押します。**

デフォルトの管理者パスワードは「Fiery.1」です。パスワードでは、大文字と小文字が区 別されます。ただし、管理者がこのパスワードを変更している場合があります。パスワー ドを忘れてしまった場合は、Fiery proServerを工場出荷時の状態にリセットする必要があり ます。詳細については、「Fiery proServer[システムを以前の状態に復元する」\(](#page-10-0)11ページ)を 参照してください。

ログオンすると、Fiery proServerのデスクトップが表示されます。

### <span id="page-4-0"></span>**FIERY PROSERVERを起動するには**

**1 Fiery proServerの背面にある電源スイッチをオン(|)の位置に設定します。**

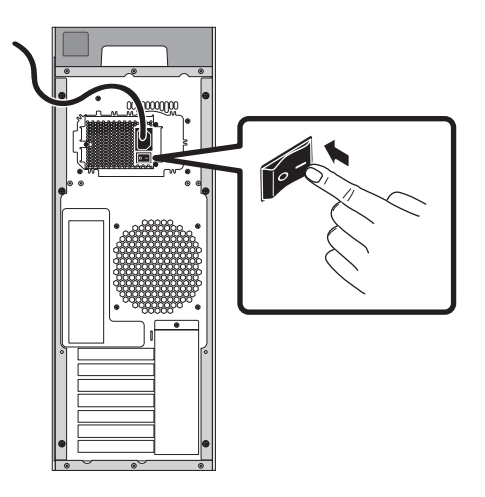

**図 1:** Fiery proServerの電源スイッチ

# **2 Fiery proServerの電源を入れます。**

ボタンを1回押して放すと、システムの電源がオンになります。電源で自動的に正しい電 圧が検出されます。

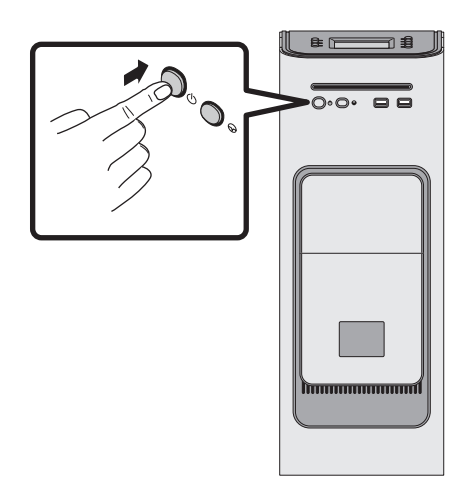

**図 2:** Fiery proServerの電源ボタン

**3 モニターのAdminログオンで、パスワードフィールドに「Fiery.1」と入力し、Enterキーを押し ます。**

正確に「Fiery.1」と入力してください。パスワードでは大文字と小文字が区別されます。 たとえば、「fiery.1」と入力しても無効です。

**4 Fiery proServerデスクトップがモニターに表示され、Fiery proServerの前面上部にあるコント ロールパネルにFiery XFコマンドが表示されるまで、起動処理を進めます。**

Fiery proServerの起動処理には、約2分かかります。

デフォルトで、Windowsタスクバーは表示されません。このタスクバーには、次が表示さ れています。

- ■■ Fiery XF Control。Fiery XF サーバーを制御するためのツールです。
- Cal Fiery OS Tools。オペレーションシステムとキーボード、Fiery XF Control、お よびFiery XFの言語を変更するためのツールです。
- <span id="page-5-0"></span>**5 Windowsタスクバーを表示するには、次のいずれかを実行します。**
	- タスクバーを表示するには、ポインターを画面の下部に移動します。
	- タスクバーを常に表示するには、タスクバーを右クリックしてから、「プロパティ」を クリックします。「プロパティ」ダイアログボックスで、「タスク バー」タブをクリッ クします。「タスク バーのデザイン」で、「タスク バーを固定する」をオンにし、「タス ク バーを自動的に隠す」をオフにします。「OK」をクリックして、ダイアログボック スを閉じます。

Fiery XF Controlのアイコンは、タスクバーのステータス領域にすぐに表示されるわけで はありません。上矢印をクリックすると、非表示になっていたアイコンが表示されます。 次に、Fiery XF Controlアイコンを非表示アイコン領域からステータス領域にドラッグし ます。

# **Fiery XF**

Fiery XFは、高速かつ高パフォーマンスのラスターイメージプロセッサー(RIP)であり、 プリンターの色彩品質と生産性を大幅に向上させます。

Fiery XFライセンスでサポートされているオプションの完全なリストについては、『クイッ クスタートガイド』を参照してください。

#### **Fiery XFを起動する**

Fiery proServerを起動すると、Fiery XFも自動的に起動します。何らかの理由でFiery XFを 終了した場合、次の手順でプログラムを再起動できます。

#### **FIERY XFを起動するには**

- **1 以下のいずれかを行います。**
	- デスクトップでFiery XFクライアントのアイコンをダブルクリックします。

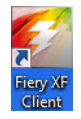

**図 3:** Fiery XFクライアントのアイコン

• Fiery proServerのコントロールパネルで、「クライアント起動」コマンドに対応するラ イン選択ボタンを押します。

#### **Fiery XFヘルプにアクセスする**

Fiery XFには包括的なヘルプシステムが備わっています。

- このアプリケーションヘルプで、Fiery XFの各機能のセットアップと使用方法に関する 詳細情報を入手できます。「ヘルプ」メニューで「ヘルプ」をクリックします。
- 状況依存ヘルプにより、各ペインの設定に関する簡単な説明が表示されます。プロパ ティインスペクターのメニューボタンを使用して、状況依存ヘルプにアクセスできます。 メニューボタンを右クリックし、「ヘルプ」を押します。

### **ソフトウェアをアップデートする**

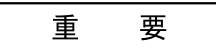

Fiery XFの設定を行う前に、ソフトウェアが最新であることを確認します。ソフトウェアを アップデートするには、Fiery proServerをインターネットに接続する必要があります。

コンピューターに最新バージョンのFiery XFがインストールされていることを必ず確認し てください。使用可能なプログラムアップデートを検索して、Fiery XFのバージョンが最 新であるかどうかを確認します。

最新のシステム環境を使用することが重要です。これらの環境には最新の印刷構成セット が含まれており、最高のパフォーマンスと高品質を実現するために最適化されています。

- **1 Fiery proServerのコントロールパネルで「オンラインアップデート」のライン選択ボタンを押します。**
- **2 使用可能なアップデートを選択して、ダウンロードします。**

各アップデートを番号順に1つずつダウンロードしてください。それ以上アップデートが 表示されなくなるまでこの処理を繰り返します。

#### **アップデート済みのシステム環境を確認するには**

- **1 Fiery XF Controlアイコンを右クリックし、「Fiery XFオンラインアップデート」をクリックします。**
- **2 「Updater」ダイアログボックスで、「次へ」をクリックし、利用可能なアップデートのリストをス クロールします。**

システム環境を利用できる場合は、バージョン番号をデスクトップ上のシステム環境の バージョン番号と比較します。

**3 Webサイトから、最新のシステム環境をダウンロードします。**

# <span id="page-7-0"></span>**言語を変更する**

#### **Fiery proServerの言語を変更する**

必要に応じて、システム言語を変更できます。

**メモ:**言語の変更には、完了までに最大15 分かかります。言語の変更の進行中に中断す ることはできません。

言語の変更は、オペレーティングシステム、Fiery XF Control、およびFiery XFに適用さ れます。

#### **FIERY PROSERVERの言語を変更するには**

**1 画面下部のWindowsタスクバーで、地球のアイコンをクリックします。**

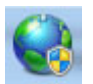

**図 4:** Fiery OS Tools

**2 画面の指示に従って、新しい言語を選択します。**

言語の変更を完了すると、Windowsが自動的に再起動します。

Fiery XFには独自の言語設定があり、これはFiery proServerに行われた言語設定よりも優 先されます。このため、Fiery XFで表示される言語が、オペレーティングシステムやFiery XF Controlで表示される言語と異なる可能性があります。

#### **FIERY XFの言語設定を変更するには**

**メモ:**サポートされているいずれかのアジア系言語を表示するには、Fiery XFがダブルバ イトフォント対応のオペレーティングシステムで実行されている必要があります。

- **1 System Managerの「編集」メニューで「言語」をクリックし、いずれかの言語をクリックします。**
- **2 Fiery XFを再起動して、新しい言語を有効にします。**

表示言語を変更する場合は、その言語用のヘルプセットがインストールされていることを 確認してください。インストールされていない場合は、ヘルプを使用できません。ソフト ウェアDVDから追加言語のヘルプセットをインストールできます。

# **Fiery proServerシステムを管理する**

System Software DVD を使用すると、Fiery proServer システムを再インストールしたり、 それを以前の状態に戻すことができます。System Software DVD 1を挿入すると表示される 最初の画面で、Fiery proServerシステムのインストールで使用される言語を選択できます。 この言語の選択は、オペレーティングシステム、Fiery XF Control、および Fiery XF に 適用されます。詳細については、「Fiery proServer[システムを再インストールする」\(](#page-11-1)12ペー [ジ\)を](#page-11-1)参照してください。

2番目の画面には、次のメニューが表示されます。

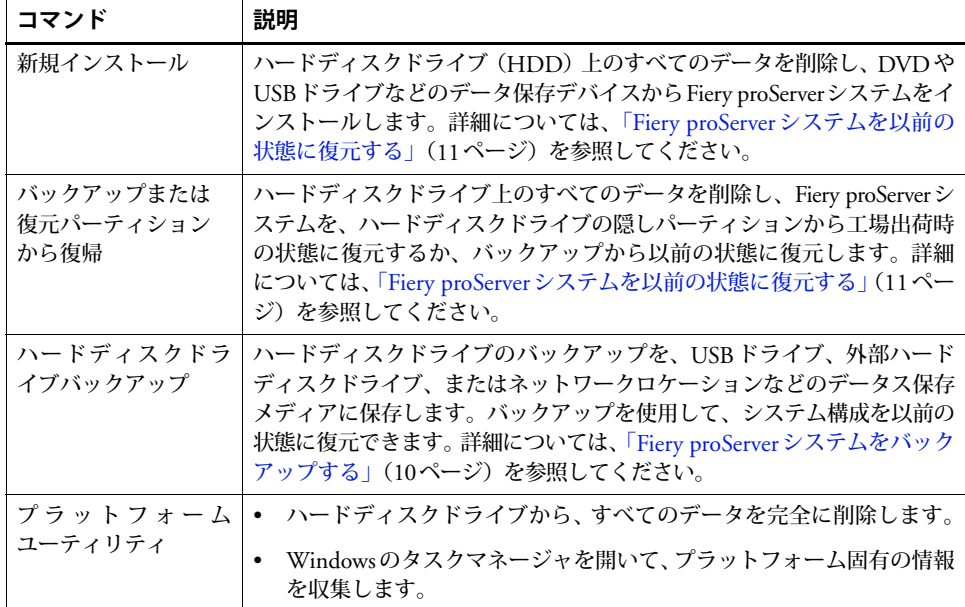

### <span id="page-9-0"></span>**Fiery proServerシステムをバックアップする**

現在のFiery proServerシステムのバックアップを作成すると、工場出荷時の設定に戻すこ となく、システムを以前の状態に復元できます。Fiery XFシステム構成のバックアップを 定期的に作成し、Fiery proServerシステムを以前の状態に戻す必要が生じた場合に備えて おくことをお勧めします。

ジョブファイルをバックアップすることはできますが、サイズ制限により、「Export」フォ ルダーに置かれているRTLファイルはバックアップできません。

**メモ:**使用されているバックアップメディア、およびジョブデータの量によっては、 Fiery proServer システムのバックアップには最大で1時間かかることがあります。

#### **FIERY PROSERVERシステムをバックアップするには**

- **1 Fiery XFを終了します。**
- **2 System Software 1 DVDを挿入します。**
- **3 Fiery proServerを再起動します(4[ページ](#page-3-1)を参照)。**

DVDからシステムが再起動し、Windowsがインストールファイルをロードするまで待ち ます。これには数分かかります。

**4 ドロップダウンリストボックスから言語を選択するように要求されるまで、画面の指示に従って続 行します。**

この言語を使用して、バックアップ手順が示されます。

- **5 バックアップ用のデータストレージメディアに接続します。**
- **6 実行する操作を尋ねられたら、「ハードディスクドライブバックアップ」をクリックします。**
- **7 「バックアップ設定」画面で、次を行います。**
	- バックアップの保存先として使用するデータ保存メディアのタイプを指定します。

USBドライブ、DVD、ネットワークシェア、または外部ハードディスクドライブから 選択できます。

- システムのバックアップに、Fiery proServerにあるジョブファイルを含めるかどうかを 指定します。
- 起動可能メディアを作成するオプションを選択解除します。

起動可能バックアップは作成しないことをお勧めします。バックアップメディアから起 動するには、特定のコンピューター設定が必要です。ご使用のコンピューターでこの設 定が行われていない可能性があります。

- **8 画面の指示に従って、システムディスクのバックアップを続行します。**
- **9 プロンプトが表示されたら、System Software 1 DVDを取り出し、いずれかのキーを押して Windowsを再起動します。**

**メモ:**Fiery XFライセンスのコピーを保存しておくことをお勧めします。詳細については、 「Fiery proServer[設定を保存する」\(](#page-14-1)15ページ)を参照してください。

#### <span id="page-10-0"></span>**Fiery proServerシステムを以前の状態に復元する**

場合によっては、Fiery proServerシステムを以前の状態に復元する必要性が生じることが あります。これを行うには、次の手順を実行します。

• 以前作成したバックアップを使用する

Fiery XFは、バックアップが作成された時点で最新であったシステム環境を含む、すべ ての設定が復元されます。バックアップの作成後に行われた設定は、すべて失われます。 詳細については、「Fiery proServer[システムをバックアップする」\(](#page-9-0)10ページ)を参照し てください。

• Fiery proServerシステムを工場出荷時の状態に復元する

Fiery XFのライセンスと、システム環境を含むすべてのFiery XF設定が、ハードディス クドライブから削除されます。たとえば、デフォルトのパスワードを変更してそのパス ワードを忘れた場合に、Fiery proServerを工場出荷時の状態に復元する必要があります。

• Fiery proServerを新たに再インストールする

Fiery XFのライセンスと、システム環境を含むすべてのFiery XF設定が、ハードディス クドライブから削除されます。たとえば、破損したハードディスクドライブを交換後 は、Fiery proServerを最初から再インストールする必要があります。

### **バックアップからFiery proServerを復元する/Fiery proServerを工場出荷時の状態に 復元する**

Fiery proServer システムを以前の状態に復元するには、使用されているバックアップメ ディアと復元対象のジョブデータの量によっては最大で1時間かかる場合があります。

### **FIERY PROSERVERをバックアップから復元するには/FIERY PROSERVERシステムを工場出荷時の状態 に復元するには**

- **1 Fiery XFを終了します。**
- **2 System Software 1 DVDを挿入します。**
- **3 Fiery proServerを再起動します(4[ページ](#page-3-1)を参照)。**

DVDからシステムが再起動し、Windowsがインストールファイルをロードするまで待ち ます。これには数分かかります。

- **4 Fiery proServerシステムをバックアップから復元する場合は、バックアップメディアを挿入します。**
- **5 ドロップダウンリストボックスから言語を選択するように要求されるまで、画面の指示に従って続 行します。**

これは、復元手順を案内するために使用される言語です。

- **6 実行する操作を尋ねられたら、「バックアップまたは復元パーティションから復帰」をクリックします。**
- **7 バックアップソースを選択するように要求されたら、次のいずれかを選択します。**
	- Fiery proServerシステムを工場出荷時の状態に戻すには、「復元パーティションから回復」を クリックします。
	- 以前に作成したバックアップを復元するには、「このシステムのバックアップを検索」を クリックします。

### **8 画面の指示に従って続行します。プロンプトが表示されたら、ハードディスクドライブ上のすべて のデータを消去することを確認します。**

手順の最後に、Windowsが自動的に起動します。

Fiery proServerを工場出荷時の状態に復元した場合は、すぐにFiery XFライセンスを再イン ストールする必要があります。Fiery proServerをバックアップから復元した場合、ライセン スが既にインストールされています。

#### <span id="page-11-1"></span>**Fiery proServerシステムを再インストールする**

Fiery proServerの再インストールには、最大で1時間かかる場合があります。

#### **FIERY PROSERVERシステムを再インストールするには**

- **1 以下のいずれかを行います。**
	- Fiery proServerを実行中の場合は、Fiery XFを終了します。System Software 1 DVDを 挿入して、Fiery proServerを再起動します。
	- Fiery proServerがフリーズするか、応答しない場合は、システムの電源がオフになるま で、前面パネルにある電源ボタンを押し続けます。電源ボタンを1回押してシステムの 電源をオンにしたら、すぐにSystem Software 1 DVDを挿入します。

DVDからシステムが再起動し、Windowsがインストールファイルをロードするまで待ち ます。これには数分かかります。

**2 言語の選択を要求されたら、ドロップダウンリストボックスからいずれかの言語を選択します。**

ここで選択した言語を使用して、インストール手順が示されます。

- **3 実行する操作を尋ねられたら、「新規インストール」をクリックします。**
- **4 「続行」をクリックして、ハードディスクドライブ上のすべてのデータを消去することを確認します。**
- **5 画面の指示に従って続行します。DVDの挿入をに要求されたら、最初にSystem Software 2 DVDを 挿入し、次にSystem Software 3 DVDを挿入します。**

手順の最後に、Windowsが自動的に起動します。このとき、Fiery XFのライセンスをイン ストールする必要があります。

### <span id="page-11-0"></span>**Fiery XFライセンスをインストールする**

Fiery proServerシステムを再インストールした直後、またはFiery proServer を工場出荷時 の状態に復元した場合は、Fiery XF のライセンスをインストールする必要があります。 次の方法でライセンスをインストールできます。

- 手動(元のライセンスファイルのコピーがある場合)
- 自動(元のライセンスファイルを保存したコピーがない場合)

<span id="page-12-0"></span>**FIERY XFのライセンスを手動で再インストールするには**

- **1 ドングルが Fiery proServer の背面パネルにある USB ポートにしっかりと挿入されていること、 およびドングルのLEDが点灯していることを確認します。**
- **2 Fiery XF Controlアイコンを右クリックし、ショートカットメニューから「Fiery XFのアクティ ベーション」をクリックします(Fiery XF Controlの表示については、6[ページ](#page-5-0)を参照してください)。**
- **3 次のプログラムからこのコンピューターに対して変更を行うことを許可するかどうかを尋ねるメッ セージが表示されたら、「はい」をクリックします。**

EFIアクティベーションウィザードが起動します。

**4 「マニュアル」タブをクリックします。**

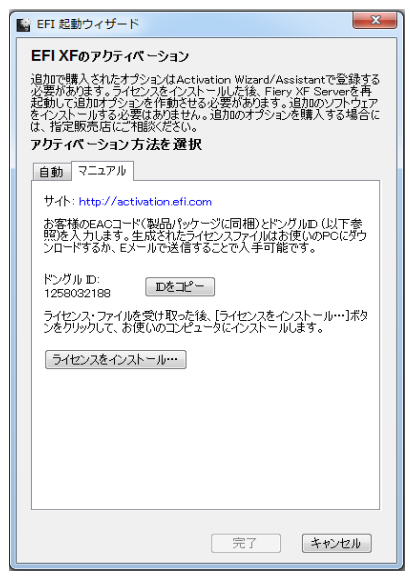

**図 5:** Fiery XFの手動アクティベーション

「マニュアル」タブを使用して、既存のライセンスを再インストールできます。既存のライ センスがない場合は[、「ライセンスファイルを再生成する\(自動インストール\)」\(](#page-13-0)14ペー [ジ\)を](#page-13-0)参照してください。

- **5 「ライセンスをインストール」をクリックし、ライセンスファイルに移動します。**
- **6 ライセンスファイルを選択し、「開く」をクリックします。**

ライセンスファイルが、お使いのコンピューター上のFlexLMフォルダーにコピーされます。

**7 「完了」をクリックしてアクティベーションウィザードを終了します。**

ライセンスが自動的に検出されない場合は、Fiery XFサーバーの再起動が必要になること があります。

これで、Fiery XFを起動して、システム環境をロードできます。詳細については、『クイッ クスタートガイド』を参照してください。

#### <span id="page-13-0"></span>**ライセンスファイルを再生成する(自動インストール)**

元のライセンスファイルがない場合は、以前に作成したライセンスをEFI Activation Server からダウンロードできます。唯一の前提条件は、同じドングルを使用する必要があるとい うことです。

#### **ライセンスファイルを再生成するには**

- **1 ドングルが Fiery proServer の背面パネルにある USB ポートにしっかりと挿入されていること、 およびドングルのLEDが点灯していることを確認します。**
- **2 Fiery XF Controlアイコンを右クリックし、ショートカットメニューから「Fiery XFのアクティ ベーション」をクリックします(Fiery XF Controlの表示については、6[ページ](#page-5-0)を参照してください)。**
- **3 次のプログラムからこのコンピューターに対して変更を行うことを許可するかどうかを尋ねるメッ セージが表示されたら、「はい」をクリックします。**

「EFIアクティベーションウィザード」が起動します。

**4 「自動」タブをクリックします。**

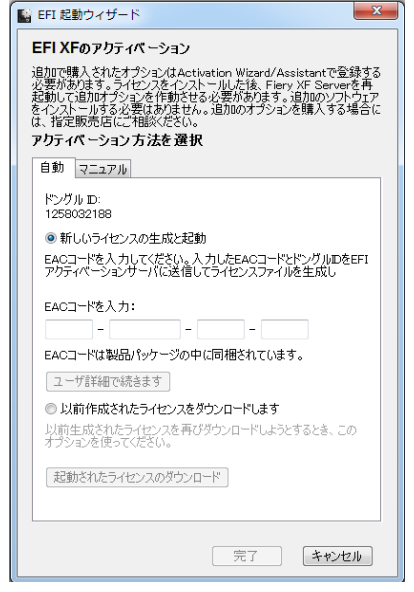

**図 6:** ライセンスファイルを再生成する

**5 「以前作成されたライセンスをダウンロードします」を選択し、次に「起動されたライセンスのダウン ロード」をクリックします。**

ライセンスファイルが作成され、Fiery proServerのFlexLMフォルダーにダウンロードされます。

**6 「完了」をクリックしてアクティベーションウィザードを終了します。**

ライセンスが自動的に検出されない場合は、Fiery XFサーバーの再起動が必要になること があります。

これで、Fiery XFを起動して、システム環境をロードできます。詳細については、『クイッ クスタートガイド 』を参照してください。

# <span id="page-14-1"></span>**Fiery proServer設定を保存する**

Fiery proServerシステムの設定が完了したら、次のことをお勧めします。

• Fiery XFシステムのバックアップをUSBドライブ、ネットワーク共有、または外部ハー ドディスクに保存します。詳細については、「Fiery proServer [システムをバックアップ](#page-9-0) する」(10[ページ\)を](#page-9-0)参照してください。

システムバックアップがあると、問題が発生した場合にシステムを以前の状態に復元で きます。使用されているバックアップメディアおよび復元されるジョブデータの量に よっては、バックアップ処理に最大1時間かかることがあります。

• Fiery XFライセンスファイルのバックアップを、ネットワーク共有またはリムーバブル メディアドライブに保存します。ライセンスファイルは、Fiery proServer上の C:¥Program Files (x86)¥FlexLMに格納されています。

サイト管理者は、バックアップライセンスファイルにより、Fiery proServerを工場出荷 時の状態に戻した後、Fiery XFライセンスを再起動できます。

• 今後のサービスコールに備えて、Fiery proServerに付属するEAC(エンタイトルメント アクセスコード)およびすべてのメディアを、特定の担当者だけがアクセスできる安全 な場所に保存してください。

System Software DVD とエンタイトルメントアクセスコードを使用すると、Fiery proServerを最初から再インストールできます。

# <span id="page-14-0"></span>**アンチウィルスソフトウェア**

Fiery proServer には、アンチウィルスソフトウェアがプリインストールされていません。 顧客とのファイル交換が頻繁に行われる実務環境では、好みのアンチウィルスプログラムを インストールすることを強くお勧めします。

アンチウィルスプログラムをインストールした場合は、次のネットワークポートがブロッ クされていないことを確認してください。これらは、Fiery XFの特定の機能に必要です。

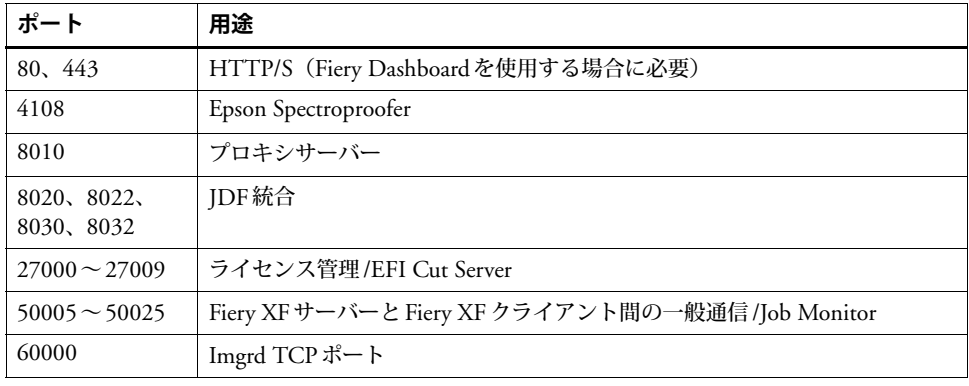

アンチウィルスプログラムをインストールする場合は、ジョブに対するウィルス検知を無 効にしないことをお勧めします。

# <span id="page-15-0"></span>**トラブルシューティング**

次のセクションでは、Fiery proServerで発生する可能性のある一般的な問題の原因を説明し、 その解決方法を示します。

#### **Fiery proServerの設定を確認する**

このセクションでは、問題の原因がFiery proServerの設定の誤りではないことを確認する、 簡単なチェック方法について説明します。

次を確認してください。

#### **Fiery proServerが正常に起動している。**

起動中に4回のビープ音の後に、3回のビープ音、1回のビープ音、および2回のビープ音 が続けて聞こえた場合、メモリーに問題がある可能性があります。認定されたサービス/ サポートセンターに連絡してください。

### **「Fiery XF Control」アイコンが緑色で、Fiery XF Controlが実行中であることを示して いる。**

「Fiery XF Control」アイコンはWindowsのシステムトレイにあります。このアイコンが赤 色の場合は、次を試してください。

#### ❑ **アイコンを右クリックし、ショートカットメニューから「Fiery XF クライアント起動」を選択する。**

Fiery XFがドングルとライセンスを検索して表示された、「Fiery XF Control」ダイアログ ボックスを調べます。

ドングルが検出されると、ダイアログボックスにドングルのIDが表示され、ライセンス の検索が続行されます。

- ドングルとライセンスが検出されると、ダイアログボックスが閉じ、「Fiery XF Control」 アイコンが緑色に変わります。
- ドングルとライセンスが検出されなかった場合、ダイアログボックスが閉じ、「Fiery XF Control」アイコンは赤色のままになります。以下の説明のように、Fiery XFドングルが しっかりと接続されていることを確認し、「Fiery XF クライアント起動」をもう一度選択 します。それでも「Fiery XF Control」アイコンが赤色のままの場合は、13[ページで](#page-12-0)説明 されているようにFiery XFのライセンスの再インストールが必要な可能性があります。
- ❑ **不正なソフトウェアがFiery proServerにインストールされていないことを確認する。**

サードパーティのアプリケーションはサポートされず、システムで問題が発生する可能性 があります。アンチウィルスソフトウェアはFiery proServerで使用できますが、ウイルス スキャンを実行するのはFiery proServerがアイドルモード(ジョブの処理や印刷を行って いない状態)の場合だけにする必要があります。

❑ **Fiery XF ドングルがあり、Fiery proServer の背面にある USB ポートにしっかりと接続され、 LED が点灯していることを確認する。**

ドングルが USB ポートに接続されていてもドングルの LED が点灯していない場合は、 次を試してみてください。処置を実行しても問題が解決されない場合は、次の処置を実行 してください。

- Fiery proServerの背面にある別のUSBポートにドングルを接続します。
- Windowsの「デバイス マネージャー」を開き、ドングルのドライバーが正しくインス トールされていることを確認します。
- Windowsアップデートを実行します。
- 次のメーカーサイトから、ドングルのドライバーを再インストールします[:](ftp://ftp.aladdin.com/pub/hasp/Sentinel_HASP/Runtime_%28Drivers%29/Sentinel_HASP_Run-time_setup.zip) [ftp://ftp.aladdin.com/pub/hasp/Sentinel\\_HASP/Runtime\\_%28Drivers%29/](ftp://ftp.aladdin.com/pub/hasp/Sentinel_HASP/Runtime_%28Drivers%29/Sentinel_HASP_Run-time_setup.zip) Sentinel\_HASP\_Run-time\_setup.zip
- 別のドングルを入手して接続します。

#### **プリンターへの接続が正しく設定されている。**

次を実行します。

❑ **Fiery XFを使用して、プリンターでテストジョブを印刷する。**

詳細については、Fiery XFオンラインヘルプと、プリンターに付属するマニュアルを参照 してください。

❑ **プリンターを再起動する。**

問題が解決しない場合は、プリンターのテストと修理が必要です。詳細については、プリン ターに付属するマニュアルを参照してください。

❑ **問題の原因が特定の印刷ジョブまたはアプリケーションではないことを確認する。**

別のジョブを印刷するか、別の印刷アプリケーションを使用してみます。

**ネットワークが機能し、Fiery proServerがそのネットワークに正しく接続されている。**

次を確認してください。

❑ **Fiery proServerがネットワーク上のコンピューターのリストに表示されている。**

Fiery proServer がネットワーク上のコンピューターのリストに表示されていない場合は、 ネットワーク上の別のデバイスに同じイーサネットハードウェアアドレスが割り当てられ ている可能性があります。

❑ **Fiery proServerのDHCP設定が、顧客ネットワークのDHCP設定と一致している。**

モニターにDHCP エラーメッセージが表示される場合は、Fiery proServer が存在しない DHCPサーバーを検索している可能性があります。Fiery proServer でDHCP はデフォル トで有効になっていますが、顧客ネットワークで DHCPが使用されていないことがあり ます。この場合、Fiery proServerに静的IPアドレスを設定する必要があります。

問題が解決しない場合は[、「インターフェース接続を確認する」\(](#page-18-0)19ページ)に進んでくだ さい。

**Program Dataディレクトリで隠しファイルの表示が有効になっている。**

特定のトラブルシューティングを実行するには、Program Dataディレクトリにある一部の ファイルにアクセスできる必要があります。

### **隠しファイルを表示するには**

- **1. Windows エクスプローラーで、「ツール:フォルダー オプション」を選択し、「表示」タブをクリック します。**
- **2. 「詳細設定」で「ファイルおよびフォルダー:ファイルとフォルダーの表示」を選択し、「隠しファ イル、隠しフォルダー、および隠しドライブを表示する」をクリックします。**
- **3. (オプション)「登録されている拡張子は表示しない」を選択解除します。**
- **4. 「OK」をクリックして、変更を確定します。**

**Job Folderディレクトリが共有されている。**

Hot Folderにアクセスできるように、Job Folderディレクトリは共有されている必要があ ります。

#### **JOB FOLDERディレクトリを共有するには**

- **5. D:¥ドライブで「Jobs」フォルダーを右クリックし、「JobFolder」のプロパティウィンドウを開き ます。**
- **6. 「共有」タブ:「共有」ボタンをクリックします。**
- **7. ドロップダウンメニューから「Everyone」を選択し、「追加」をクリックします。**
- **8. アクセス許可のレベルを「読み取り/書き込み」に設定し、「共有」をクリックします。**
- **9. 「終了」をクリックして変更を確定し、「Job Folder」のプロパティウィンドウを閉じます。**

**Exportディレクトリが共有されている。**

Export ディレクトリが共有され、プリンターがRTL ファイルにアクセスしてFiery XF proServerから取得できるようになっている必要があります。

#### **EXPORTディレクトリを共有するには**

- **10. E:¥ドライブで「Export」フォルダーを右クリックし、「Export」のプロパティウィンドウを開きます。**
- **11. 「共有」タブ:「共有」ボタンをクリックします。**
- **12. ドロップダウンメニューから「Everyone」を選択し、「追加」をクリックします。**
- **13. アクセス許可のレベルを「読み取り/書き込み」に設定し、「共有」をクリックします。**
- **14. 「終了」をクリックして変更を確定し、「Export」のプロパティウィンドウを閉じます。**

#### <span id="page-18-0"></span>**インターフェース接続を確認する**

このセクションでは、問題の原因がFiery proServer背面の接続の緩みではないことを確認 する、簡単なチェック方法について説明します。

次を確認してください。

❑ **システムへのすべてのコンポーネントとインターフェースのケーブルが、Fiery proServerの背面 にある正しいポートにしっかりと接続されている。接続を確認後、Fiery proServerを再起動して ください。**

Fiery proServerの背面にある正しいポートと接続の図については、『EFI Fiery proServer の 概要』を参照してください。

❑ **電源ケーブルが電源コンセントに接続され、Fiery proServerの電源がオンになっている。**

詳細については、「Fiery proServer[を起動するには」\(](#page-4-0)5ページ)を参照してください。Fiery proServerが起動しない場合は、電源ケーブルを新品またはテスト済みのケーブルと交換し てください。

❑ **ネットワークポートの横にある上部LEDが点灯、または点滅してネットワークアクティビティを示 している。**

上部LEDが消灯している場合は、ネットワークケーブルがFiery proServerの正しいネット ワークポートと、顧客ネットワークのネットワークデバイスに正しく接続されていることを 確認します。問題が解決しない場合は、ネットワークケーブルを新品またはテスト済みの ケーブルと交換してください。

# **破損したシステムソフトウェアのトラブルシューティング**

Fiery proServerの設定と接続を確認しても問題が解決しない場合は、システムソフトウェ アの破損が問題の原因になっている可能性があります。

問題を修正するには、11[ページ](#page-10-0)に説明されているように、Fiery proServerシステムを以前 の状態に復元します。